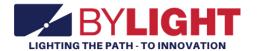

# Vocational Motor Transport Operator User Guide

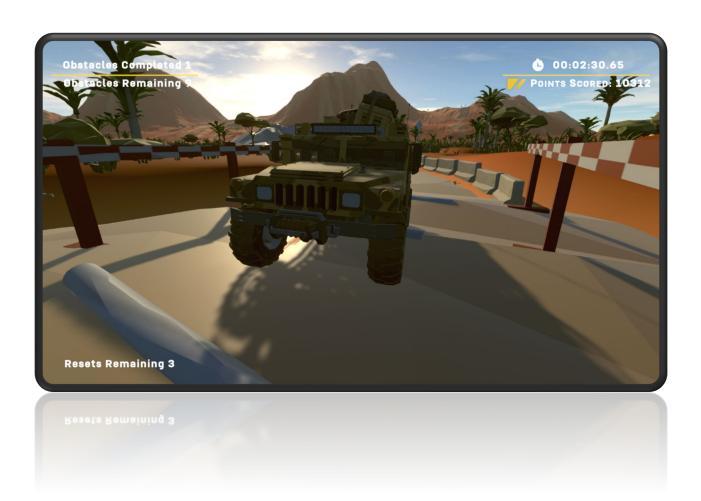

### **Contents**

| Motor Transport Operator System Features | 3  |
|------------------------------------------|----|
| Setup and Shutdown                       | 3  |
| Setup Procedure                          | 4  |
| Startup                                  | 5  |
| Shutdown Procedure                       | 5  |
| Player Instructions                      | 5  |
| Registration                             | 5  |
| Motor Transport Operator Experience      | 6  |
| Player Controls                          | 7  |
| Timer                                    | 7  |
| Resets                                   | 7  |
| Operator Instructions                    | 8  |
| Configuration Menu                       | 8  |
| Export Lead Data                         | 9  |
| Lead Generation Web Application Data     | 10 |
| Adjust Audio volume of attract videos    | 11 |
| Data File                                | 11 |
| Finding the Data File, within the PC     | 12 |
| Troubleshooting                          | 12 |
| Revision Log                             | 14 |

### **Motor Transport Operator System Features**

By Light's Motor Transport Operator (MTO) Experience is a tool for military recruiters to convert prospects into leads by storing lead contact information if they are within the correct age range. Contact information is stored locally on each system and can be retrieved by recruiters. The system also educates the lead about the Motor Transport Operator military occupational specialty.

While no player is on the system, attract videos are played. These videos were supplied by the Army National Guard and relate to the Motor Transport Operator military occupational specialty.

Players are tasked with traversing an off-road obstacle course within a time limit while carefully balancing loose cargo on the top of the vehicle. The player is awarded points based on the amount of cargo that successfully stays on the vehicle after each obstacle. The experience ends when the player finishes all 10 obstacles, the timer expires, or all resets have been used and all cargo has been lost. The player's score gets placed into the leaderboard. The leaderboard is displayed after each experience and induces competition between players.

#### **Capabilities:**

- Gameplay is perfect for entertainment and awareness to Motor Transport Operator military occupational specialty at recruiting events. The gameplay induces a taste of the empowerment and responsibility that an MTO operator experiences on the job.
- A player registration screen that stores player's first name, email address, and phone number if the player is with the age range of 17 to 34.
- Attracts players during gameplay and outside of gameplay using attract videos or showing gameplay.

### Setup and Shutdown

Setting up and shutting down the system takes less than 3 minutes and requires no tools.

#### Setup Procedure

#### BASE SEAT SETUP AND DISASSEMBLY DIAGRAM

#### **SETUP**

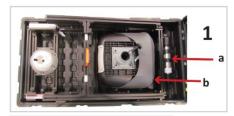

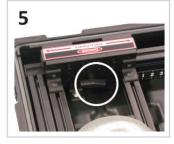

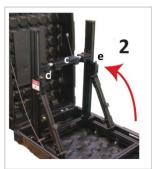

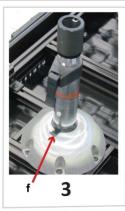

1

- 1. Lift the seat cushion out of the case and set to one side.
- 2. Lift the steering wheel mid assembly out of the case and set to one side.
- 3. Unhook the loop strap and remove the seat pedestal from the case and set to one side.
- 4. Grasp the handle on the crossbar and raise the stand assembly to the upright position. Make sure that the locking pins click into place.
- 5. Loosen the locking knobs and rotate the touchscreen display to the upright position. Tighten the locking knobs.
- 6. Install the Steering Wheel Mid Assembly to the cross support by aligning its guide pins with the brackets on the stand assembly crossbar.
- 7. Place the pedals in the case bottom below the mid assembly.
- 8. Connect the pedal coable to the connector on the back of the steering wheel mid assembly.
- 9. Connect the steering wheel USB cable to the mini-computer located below the touchscreen.
- 10. Align the seat pedestal as shown and press down firmly until the plastic release tab snaps into place.
- 11. Align the seat cushion on the pedestal and press down. Tighten the knob below the seat.
- 12. Loosen the adjustment knob below the seat cushion and slide the seat support forward or back to adjust the seat position.

800-A000050 Rev B

Make sure each latch is properly locked into position.

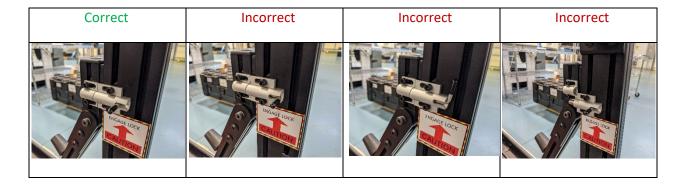

#### Startup

- 1. Power up the system
  - a. Plug in the power strip's cable into a power outlet and switch it on. After a few moments, the system will be ready to go.

#### Shutdown Procedure

To shut down the system, follow this procedure:

- 1. Power Down
  - a. Turn off the computer by briefly pressing the power button on the computer. Allow Windows 10 to go through the shutdown process before proceeding.
  - b. Turn off the switch on the power supply, unplug, and stow the cable.
- 2. Follow the <u>setup procedure</u> in reverse order to pack the system.

### **Player Instructions**

The following includes instructions on how a player uses the MTO experience from start to finish.

#### Registration

Once a player touches the monitor, the application will enter registration mode.

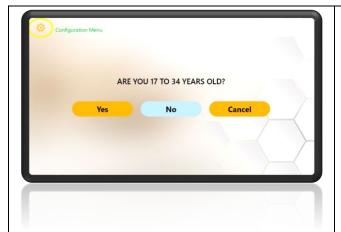

The player than answers if they are within recruitment age of 17 to 34.

If the Yes and No buttons are not registering properly, please try double tapping the buttons.

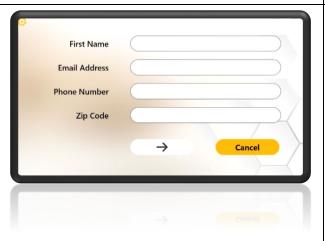

If the player answered Yes to the previous question, they must then enter their contact information which includes First Name, Email Address, Phone Number, and Zip Code.

Tap inside the text fields to open the virtual keyboard. Use the touch keyboard to enter contact information.

The email address field must have "@" and "." characters to allow the user to proceed.

Tap "Enter Arrow" to proceed to the experience.

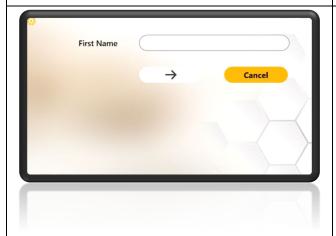

If the player answered No to the previous question, they only need to enter their first name.

Tap the text field to open the touch keyboard at the bottom.

Tap "Enter Arrow" to proceed to the experience.

#### **Motor Transport Operator Experience**

The goal of the MTO experience is to drive the vehicle across all 10 off-road obstacles while carefully balancing the cargo on the top of the vehicle.

RESTRICTED USE
Access Limited to Authorized Personnel

The information contained in this document is the proprietary information of By Light Professional IT Services, LLC.

The player is awarded points based on each unit of cargo that makes it through each obstacle.

#### Player Controls

Use the steering wheel and pedals to control the vehicle. The vehicle has an automatic transmission, and no gear shifting is required.

To change the view, press the button labeled "R2". This switches between the following views:

- 3<sup>rd</sup> Person Follow-mode
- 3<sup>rd</sup> Person Orbit mode
- 1<sup>st</sup> person view

While in 3<sup>rd</sup> person orbit mode, pressing the Dpad on the steering wheel will control the camera's orientation.

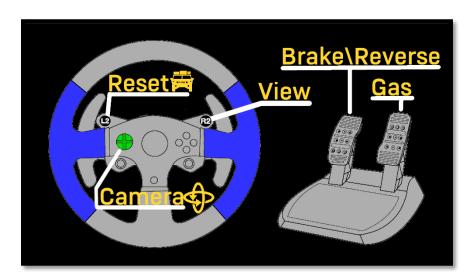

#### Timer

On the top right of the screen shows how much time is remaining. When the time expires, the experience will end.

#### Resets

If the player vehicle gets stuck, lost, or all the cargo is lost, the player can press the Reset (L2) button. This moves the player to the beginning of the next obstacle that needs to be completed. In addition, cargo will respawn back on top of the player vehicle.

The reset feature has a limited usage. See the bottom-left user interface to see how many resets are remaining.

### **Operator Instructions**

#### **Configuration Menu**

The configuration menu gives the operator several options. Please see below for more information.

To open the Configuration menu, perform the following procedure:

- 1. If not a touch screen model, plug a USB keyboard into the computer.
- 2. Touch screen. It should take you to the start of the User Registration.
- 3. While in the User Registration, press the cog icon in the top left corner.

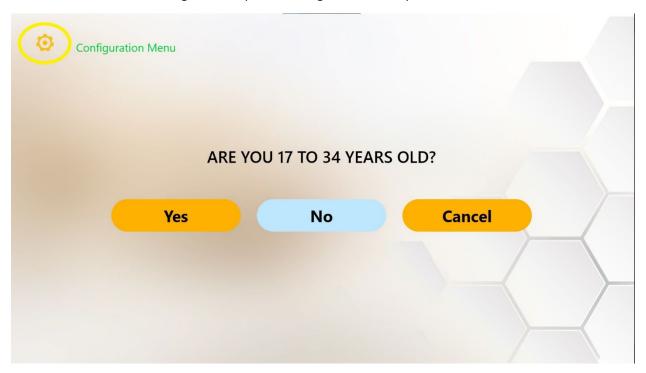

4. This will open the Configurations menu.

User name: adminPassword: operator

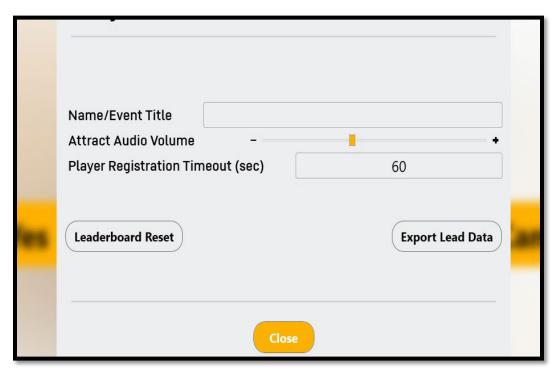

- 5. Configuration settings can be set per operators' preferences.
- 6. Attract Video Volume will adjust the master volume of the Attract Videos.
- 7. Player Registration Timeout will be for the user registration entry screen. If the screen isn't interacted with, within that set time, it will revert to the Attract Screen.
- 8. Leaderboard Reset will reset Lead Data displayed between attract videos
  - Note: This does <u>not</u> delete the data file. It only clears the leaderboard that is displayed in attract mode. This feature may be useful for promoting competition. For example, if the leaderboard is cleared at the beginning of a school-based event, everyone on the leaderboard will be from the same school.

9. Export Lead Data will allow the operator to gain access to the Lead Generation Web Application/User Data

#### **Export Lead Data**

Once the operator clicks the Export Lead Data button in the Configuration Menu, the following screen will pop-up.

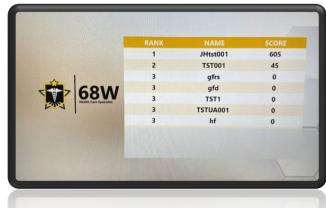

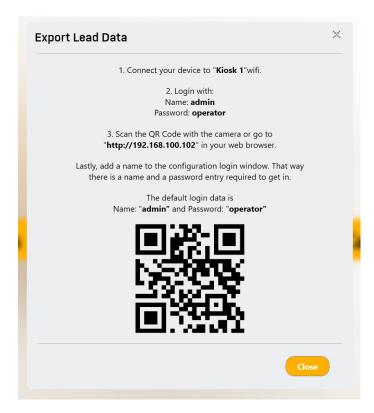

#### For Cellular Devices:

- 1. Ensure wamp64 virtual server is operating on Kiosk (Start > wamp64 > wamp64).
- 2. Connect your device (Android or iPhone) to wifi "Kiosk 1" (default name).
- 3. Wifi username/password should be: admin/operator
- 4. Once connected to the virtual server, use camera or QR Code reader to connect to <a href="http://192.168.100.102">http://192.168.100.102</a> in Safari, Google Chrome, or applicable browser.
- 5. Once the browser loads, login with username: admin password: operator

#### For Kiosk Web Browser:

- 1. Ensure wamp64 virtual server is operating on Kiosk (Start > wamp64 > wamp64).
- 2. Open Microsoft Edge, Google Chrome, or Mozilla Firefox and enter <a href="http://192.168.100.102">http://192.168.100.102</a> in the address bar.

#### Once the browser loads, login with:

Username: adminPassword: operator

#### Lead Generation Web Application Data

- 1. Each user experience will be recorded on the web server and will contain exact information pulled from recruit data files.
  - Please see Accessing the Data file for more information on data file retrieval.

RESTRICTED USE
Access Limited to Authorized Personnel

The information contained in this document is the proprietary information of By Light Professional IT Services, LLC.

2. Clicking on the Phone or Email icons will provide operator with the users entered information. If the player was under the age of 17, no identifiable information other than name will be available.

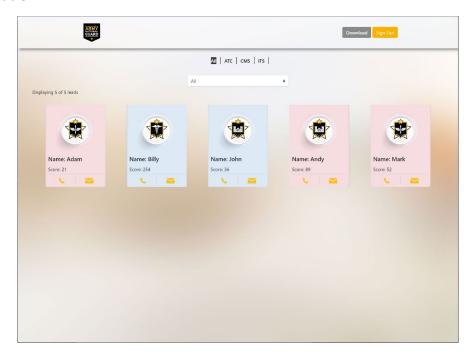

#### Adjust Audio volume of attract videos.

The Audio Volumes slider adjusts the volume of the attract videos, independent of the experience. This is useful if it is desired to increase or decrease the volume of attract vs. experience modes.

#### Data File

All player registration data and experience scores are stored in a .CSV data file. The data file is updated after each player's experience.

The data file stores the following data per player:

- OperatorCustomValue This is a string of characters input in the Configurations menu.
- FirstName First name entered by the player
- EmailAddress Email Address entered by the player
- RecruitableAge True of False. True if player entered Yes for the 17 to 34 age question.
- PhoneNumber Phone number entered by the player.
- Zip Code Zip Code entered by the player.
- ExperienceName Name of Experience. This is useful if combining the data file with other data files from different experiences.
  - o ITS Information Technology Specialist
  - o ATC Air Traffic Control

## RESTRICTED USE Access Limited to Authorized Personnel

The information contained in this document is the proprietary information of By Light Professional IT Services, LLC.

- MTO Motor Transport Operator
- HCE Horizontal Construction Engineer
- o CMS Combat Medic Specialist
- FF Fire Fighter
- o UAV Unmanned Aerial Vehicle Operator
- Score Score received in experience.
- StartTime Time the player started the experience.
- EndTime Time the player finished the experience.

#### Finding the Data File, within the PC

To find the data file, perform the following procedure:

- 1. Plug in a USB keyboard into the computer.
- 1. If in Registration mode, please press the back button on the top left.
- 2. Press "Escape" in attract mode to exit the application back to the desktop.
- 3. Click on wamp64 server icon on task bar, by the clock.
- 4. Select Localhost.
- 5. A website page should autoload with the login page.
  - Username: admin
  - Password: operator
- 6. When the page loads, the user registration data should be visible, shown just like the Lead Generation Web Application Data.
- 7. Click "Download" and you should receive a prompt to "Open, Save, or Cancel."
- 8. Click "Save or Save as" to download the .CSV file.
- 9. The default save folder is This PC > Downloads.
- 10. The most recent file date should be the file saved (scoring-date). This is the CSV data file.

Please follow Department of Defense guidelines for copying the file to another computer. Alternatively, the data file can be opened on the system to be viewed/photographed.

### Troubleshooting

Please see the following table for troubleshooting steps.

| Problem                  | Possible Solution(s)                                               |
|--------------------------|--------------------------------------------------------------------|
| Unclear/Staticky Audio   | Check the connection on the back of the computer.                  |
| No audio                 | Increase soundbar volume.                                          |
|                          | Check the power on the soundbar.                                   |
|                          | Check that the AUX input is selected on the soundbar.              |
| Registration Buttons not | Double tap the registration button if a single tap does not        |
| working                  | progress to the next section.                                      |
| Touch Screen Buttons not | May require multiple taps if a single tap does not progress to the |
| working                  | next section                                                       |

Not connecting to Ensure Username and Passwords are correct WIFI/Server Make sure Wamp64 server is running Ensure Raydon user is logged in as Windows user Depending on Cell Device, Google Pixel 6 requires a notification prior to connecting to web server. Wait for notification and select yes. You must receive a when wirelessly connecting to the VR notification to access the web server system, additional steps may be required Android System LTE ⊿ 🖺 74% LTE ⊿ 🖺 76% Vocational\_System\_1 has no internet a Internet Internet T-Mobile €3 Connected / LTE Wi-Fi Vocational\_System\_1 Vocational\_System\_1 Connected to device. Can't provide internet. €3 This network has no internet access. Stay Don't ask again for this network **CES-GUEST** ð Saved CES-1 ∂ RaydonWIFI ₿ A9F1BDF1DAB1NVT4F4F5 A9F1BDF1DAB1NVT4F4F5 ð Add network 罪 Network preferences Wi-Fi doesn't turn back on automatically

### Revision Log

This log identifies parts of this document revised since original issue.

| Revision       | Page No. | Paragraph No.<br>Affected | Revision<br>Date | Document<br>Control No.<br>(ECR & DCN) |
|----------------|----------|---------------------------|------------------|----------------------------------------|
| Original Issue |          |                           | 12/05/2022       | 3949                                   |
|                |          |                           |                  |                                        |
|                |          |                           |                  |                                        |
|                |          |                           |                  |                                        |
|                |          |                           |                  |                                        |
|                |          |                           |                  |                                        |
|                |          |                           |                  |                                        |
|                |          |                           |                  |                                        |
|                |          |                           |                  |                                        |
| *A – ADDED     | M – MO   | <u> </u><br>DIFIED        | NOTE: Add        | l rows as needed.                      |